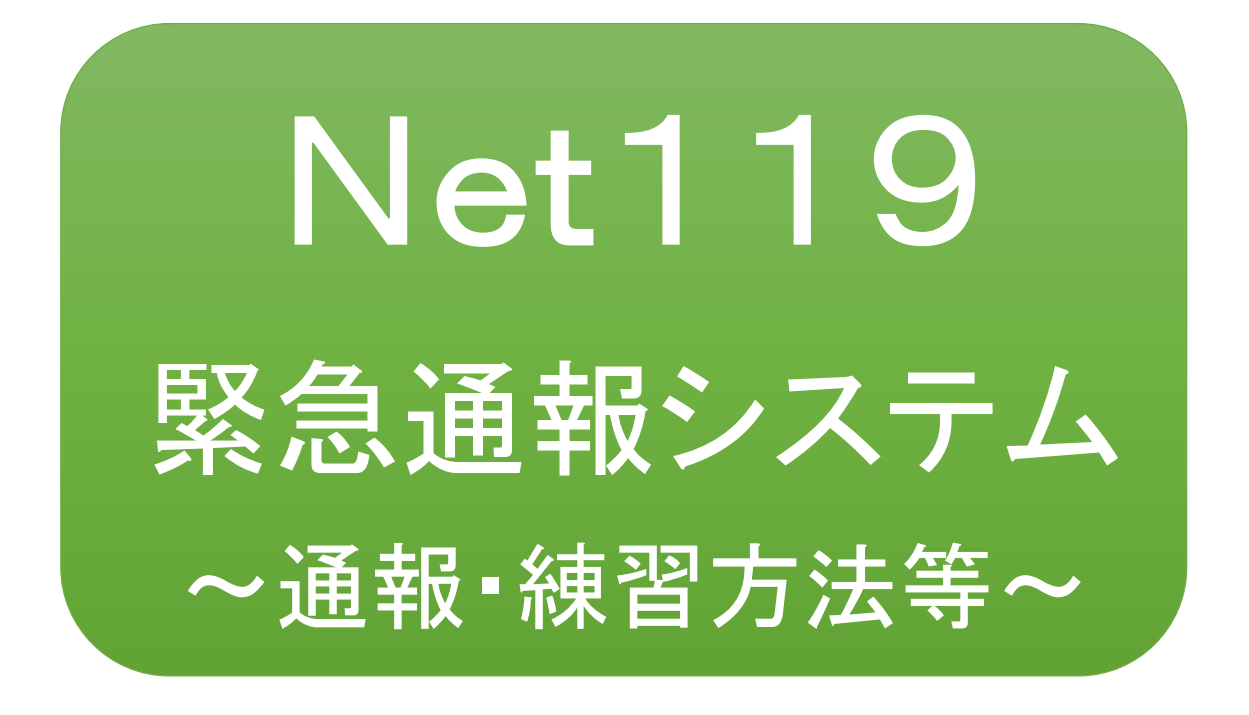

# 聴覚、言語機能等の障がいのある方を対象と した緊急通報システムです

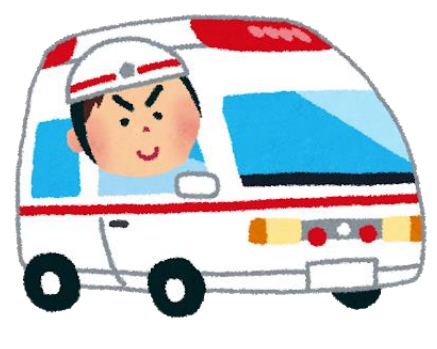

急病やケガのとき みんじょう 火災のとき

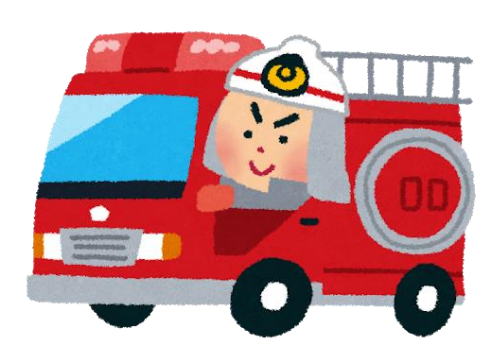

## 足利市消防本部

## ①通報

ホーム画面またはブックマークから通報画面を表示します。

#### ホーム画面から表示する場合

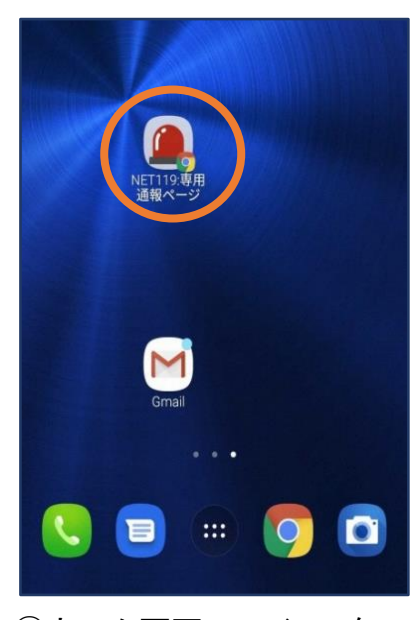

①ホーム画面のアイコンを タップします。

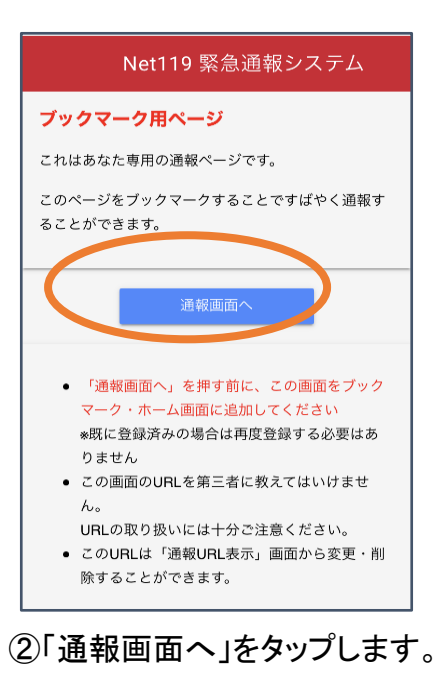

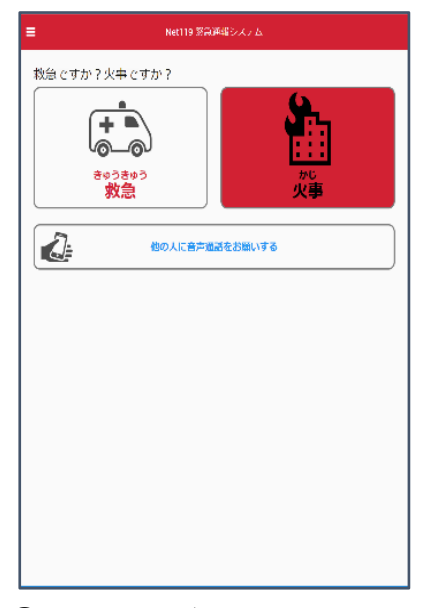

③通報画面が表示されます。

#### ブックマーク/お気に入りから表示する場合

#### [iOS の場合(お気に入りに登録している場合)]

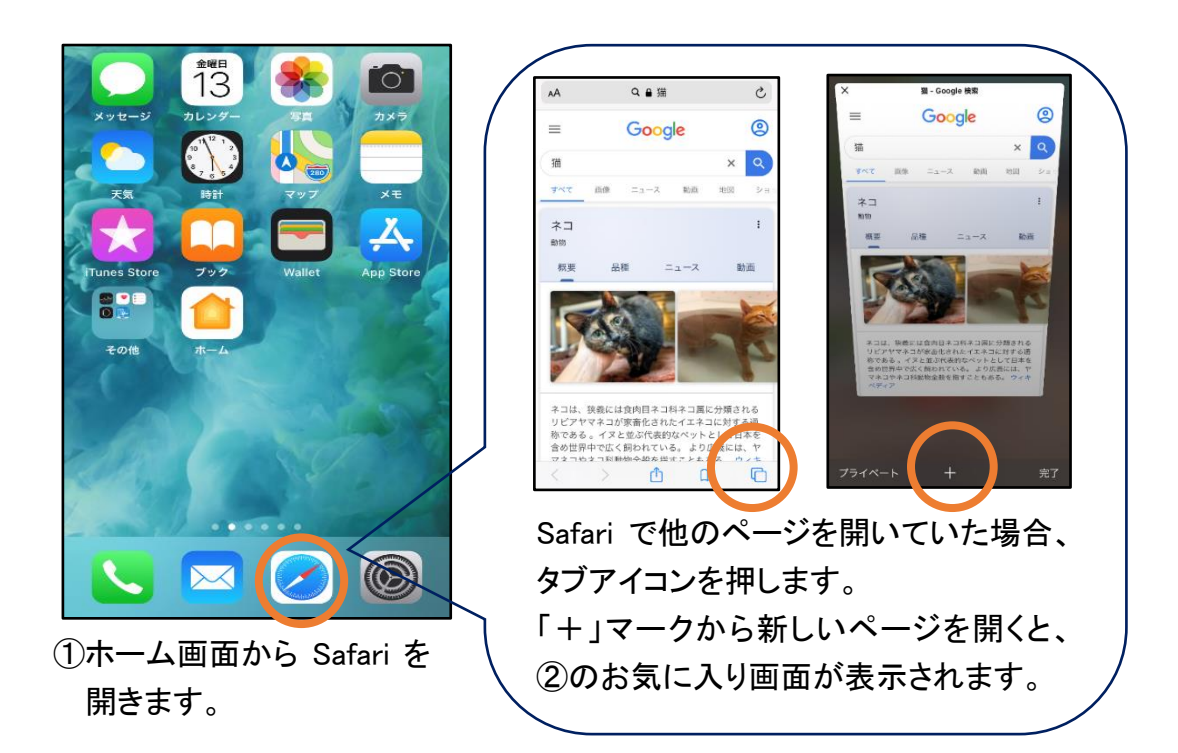

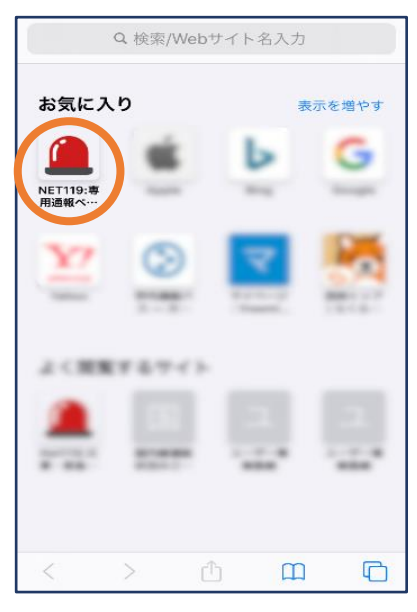

②お気に入り欄のアイコンを タップします。

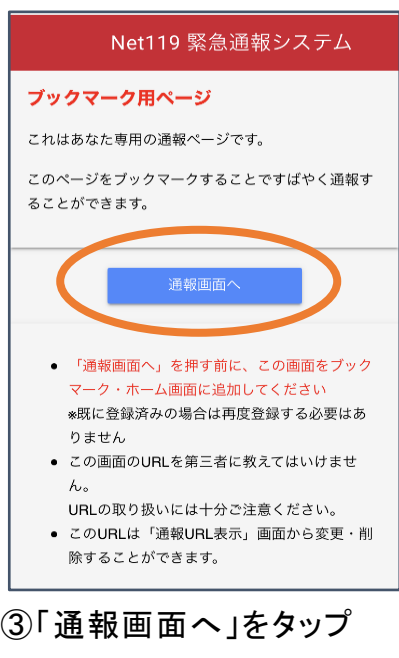

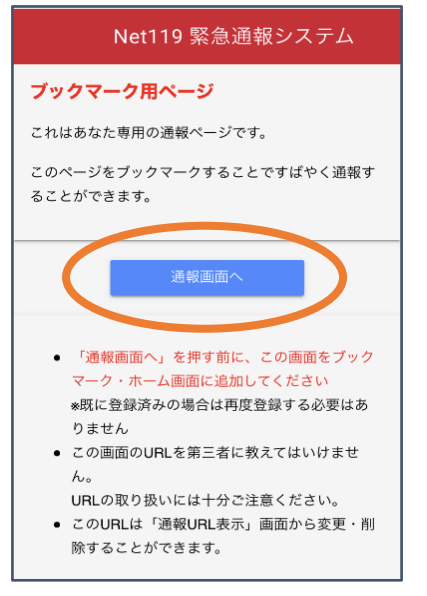

④「通報画面へ」をタップします。 ⑤通報画面が表示されます。

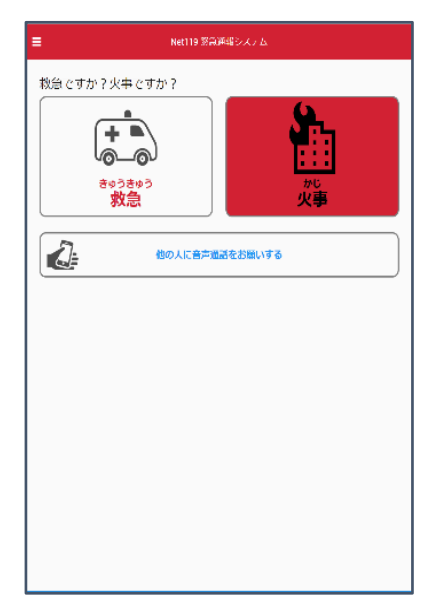

[iOS の場合(ブックマークに登録している場合)]

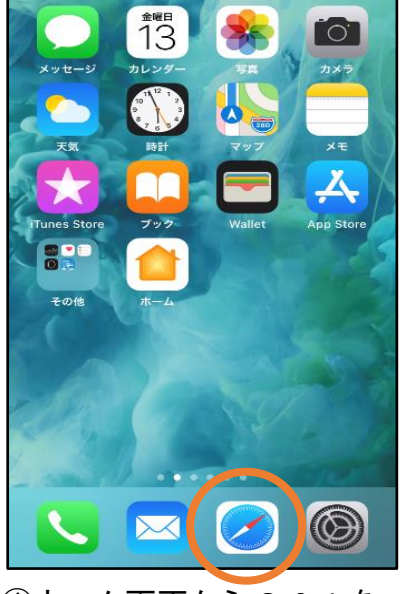

①ホーム画面から Safari を 開きます。

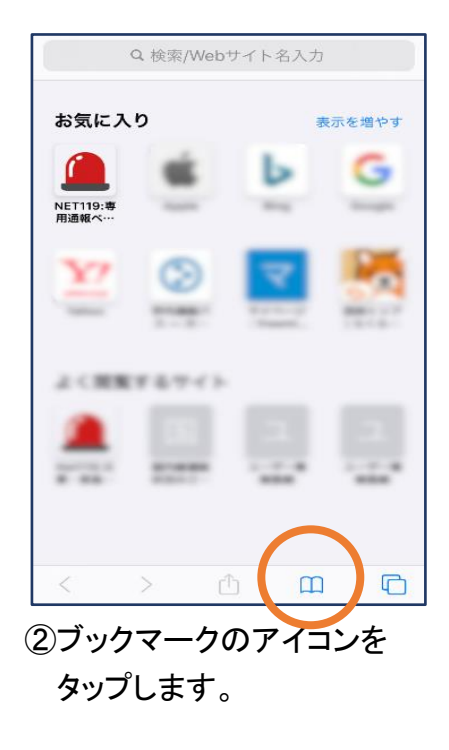

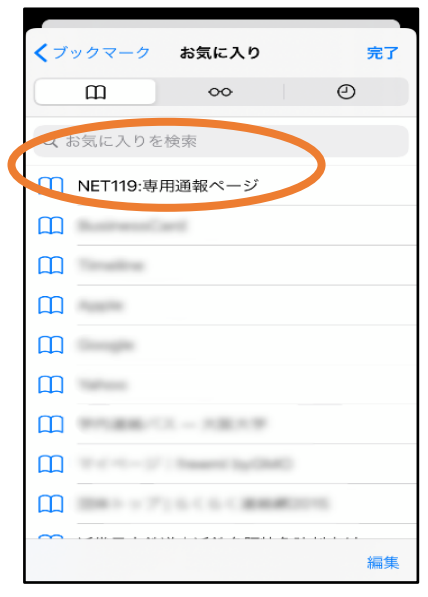

③ブックマーク一覧から「NET119」 のページを選びます。

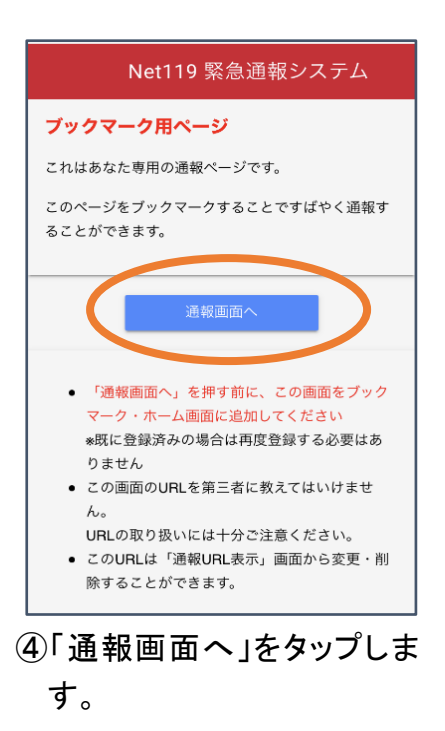

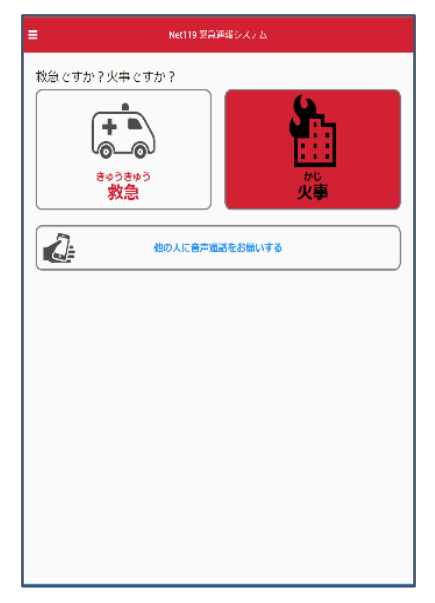

⑤通報画面が表示されます。

[Android の場合(ブックマークに登録している場合)]

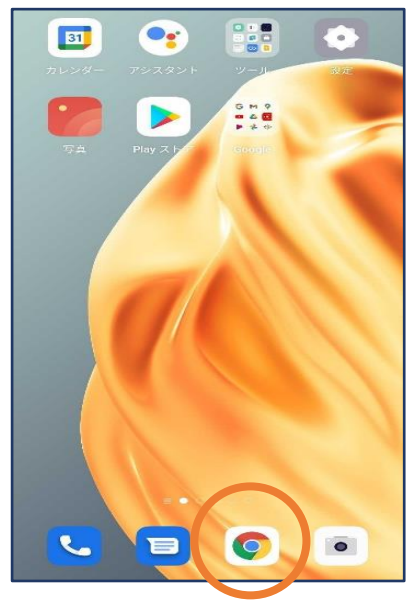

①ホーム画面から Chrome を 開きます。

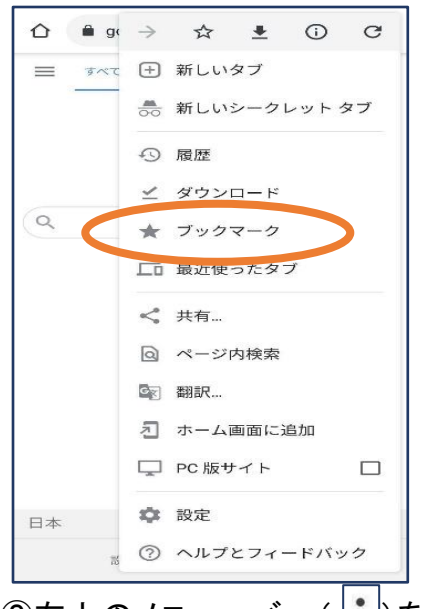

②右上のメニューバー(|:)を開 き、「ブックマーク」を選びます。

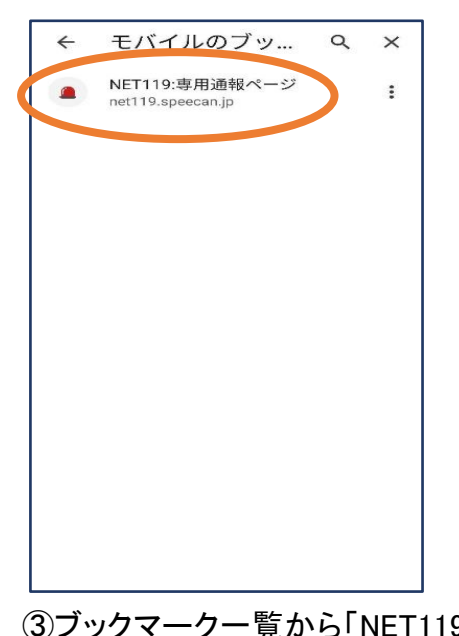

のページを選びます。

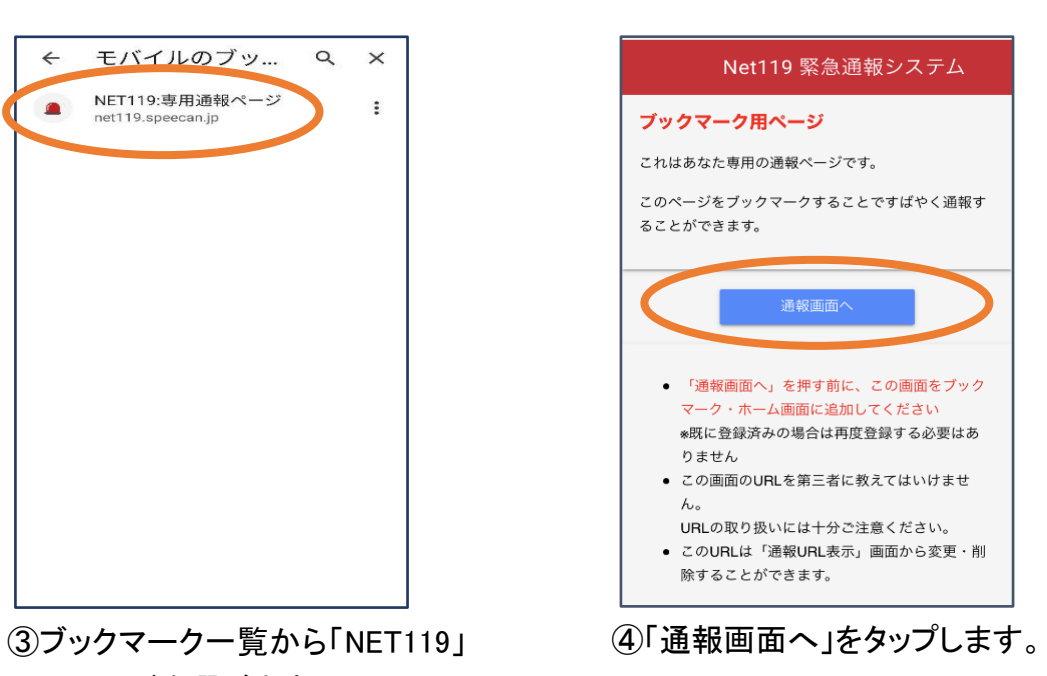

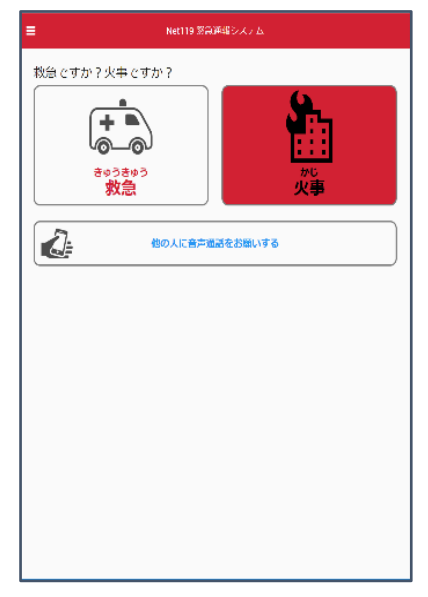

⑤通報画面が表示されます。

※位置情報サービスをオンにする方法

位置情報サービスがオンになっていなければ、通報することができません。

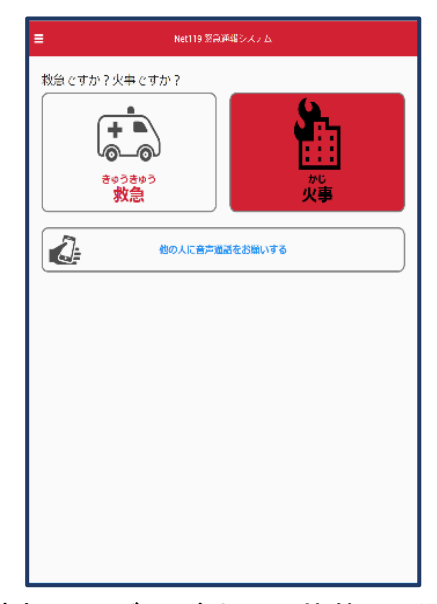

位置情報サービスがオフの状態で、通報画面 から「救急」または「火事」を選択すると、下のよ うなエラー表示が出ます。 (ご使用の機種によって表示内容が異なります)

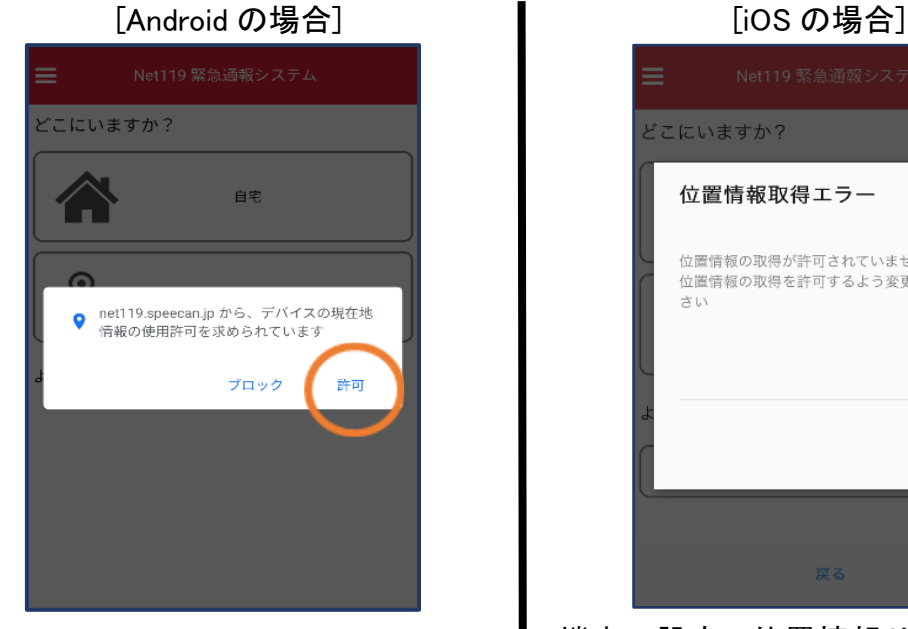

「許可」を押すと自動で位置情 報サービスがオンになります。

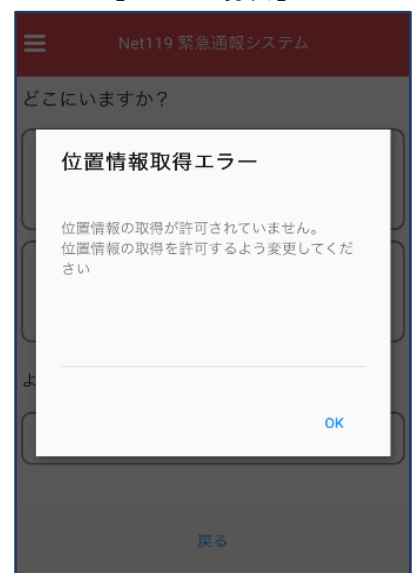

端末の設定で位置情報サービスをオンに する必要があります。(P9) 機種によっては、この画面で位置情報サ

ービスをオンにできるものもあります。

[iOS の場合の位置情報サービスのオン設定手順]

1.

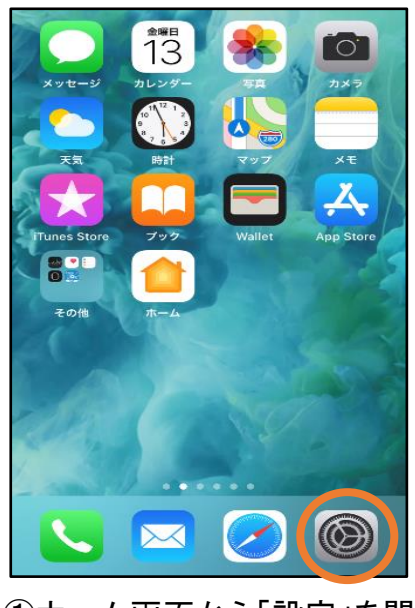

①ホーム画面から「設定」を開き ます。

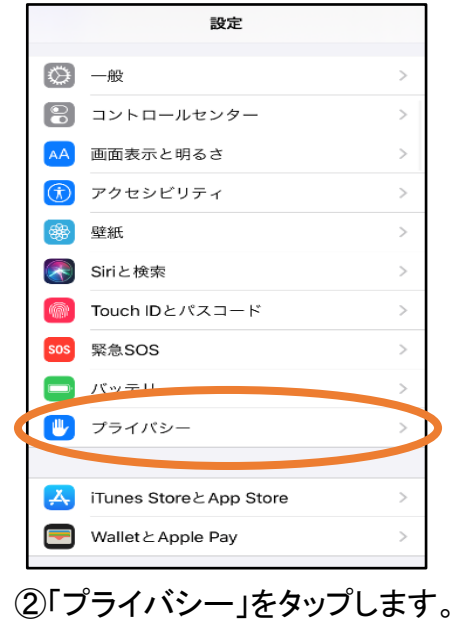

|                  | く設定    | プライバシー           |                                                         |  |
|------------------|--------|------------------|---------------------------------------------------------|--|
|                  |        |                  |                                                         |  |
| Œ                | ٠      | 位置情報サービス         | $\rightarrow$ $\rightarrow$ $\rightarrow$ $\rightarrow$ |  |
|                  | OI.    | 連絡先              |                                                         |  |
|                  | all.   | カレンダー            | $\mathcal{P}$                                           |  |
|                  |        | リマインダー           | $\mathcal{P}$                                           |  |
|                  |        | 写真               | $\mathcal{P}$                                           |  |
|                  | $\ast$ | Bluetooth        | $\mathcal{P}$                                           |  |
|                  | ۰      | マイク              | $\mathcal{P}$                                           |  |
|                  | oppo   | 音声認識             | $\mathcal{P}$                                           |  |
|                  | o p    | カメラ              | $\mathcal{P}$                                           |  |
|                  |        | ヘルスケア            | $\mathcal{P}$                                           |  |
|                  |        | HomeKit          | $\mathcal{P}$                                           |  |
|                  |        | メディアとApple Music | >                                                       |  |
|                  | aaa    | リサーチ             |                                                         |  |
| 3)「位置情報サービス」をタップ |        |                  |                                                         |  |

します。

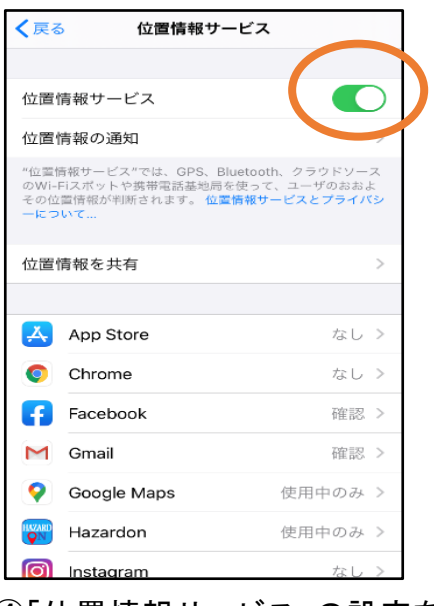

④「位置情報サービス」の設定を オンに切り替えます。

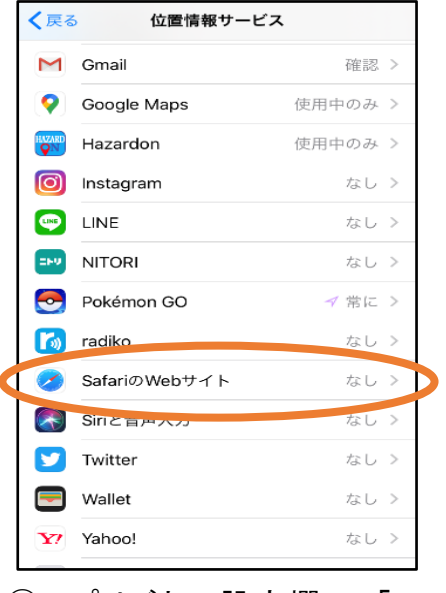

⑤アプリごとの設定欄で、「Safari のWebサイト」欄をタップします。

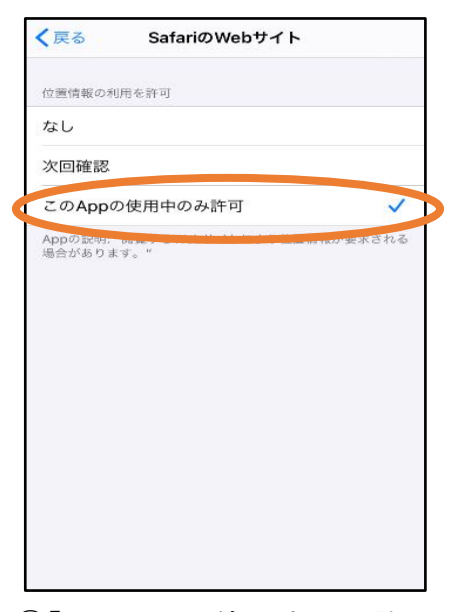

⑥「このAppの使用中のみ許可」を 選択します。

2.

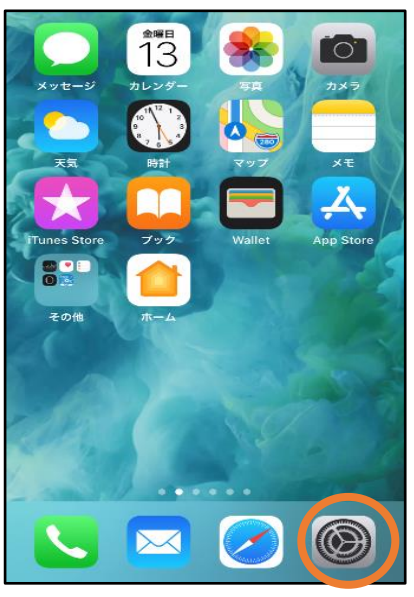

①ホーム画面から「設定」を開き ます。

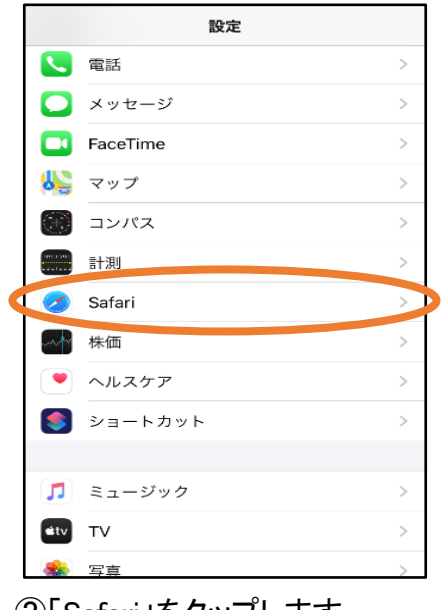

②「Safari」をタップします。

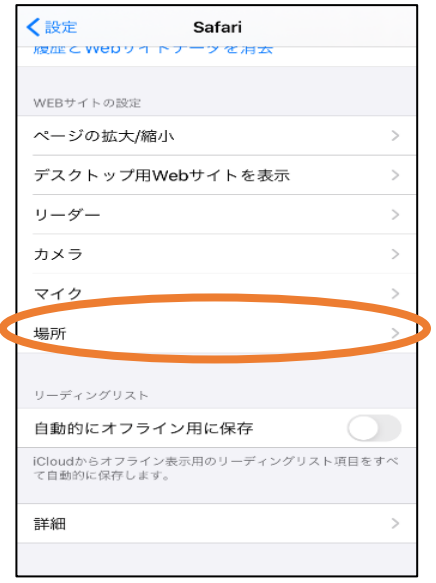

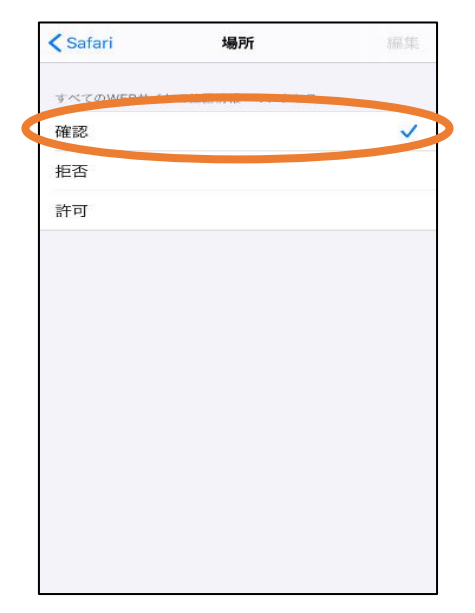

3「場所」を選択します。 それは インストン ④「確認」か「許可」にしてください。

#### 【自宅・よく行く場所からの通報】

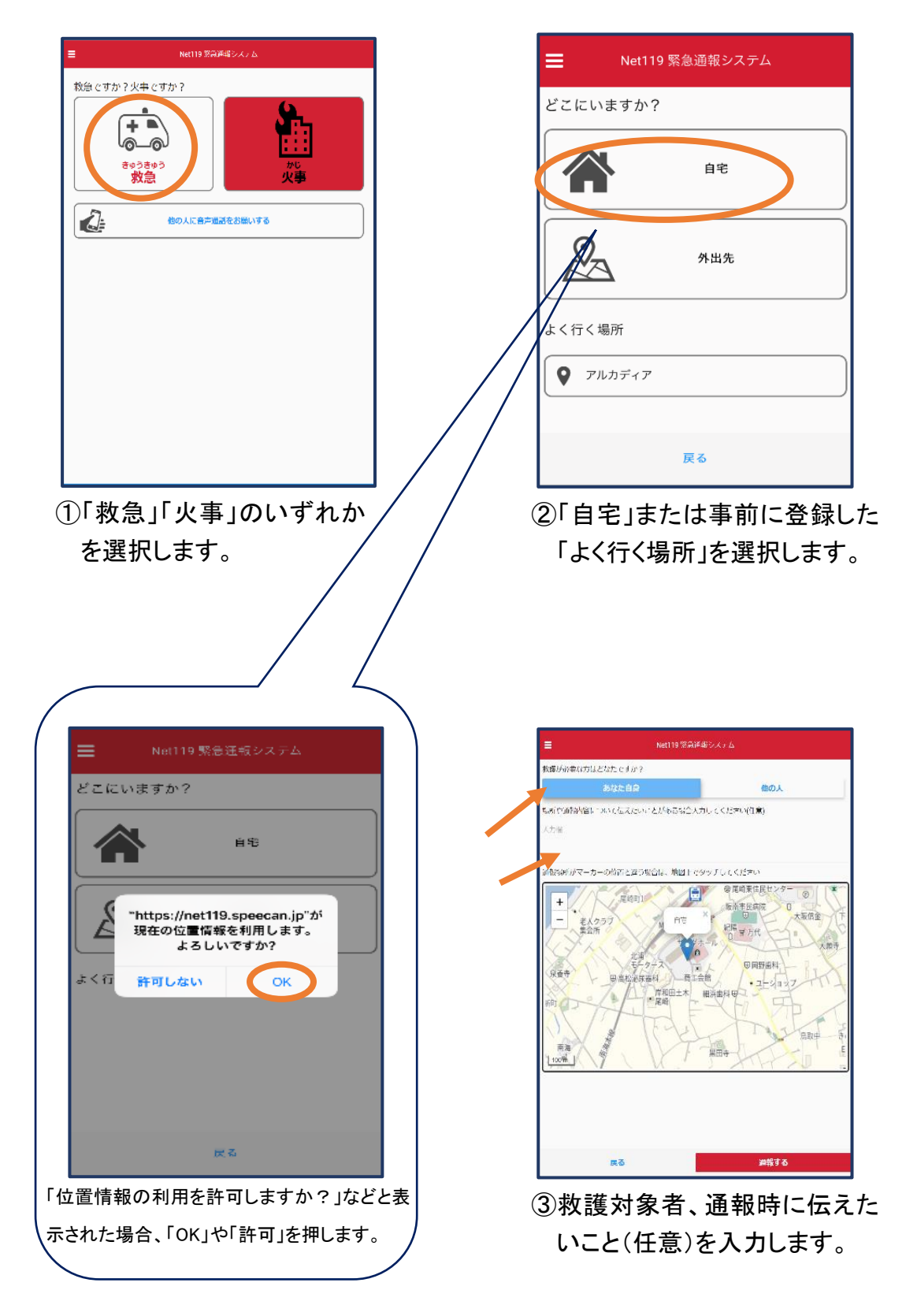

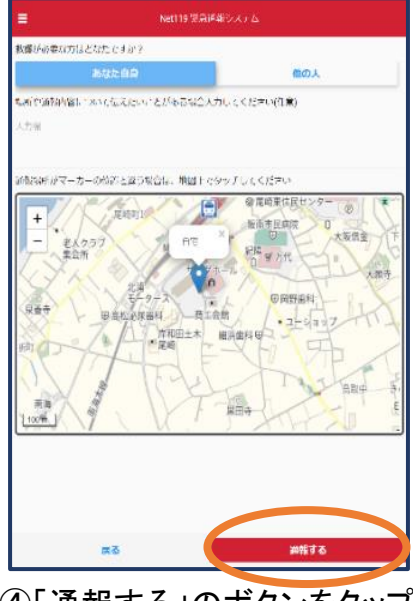

④「通報する」のボタンをタップ して通報します。

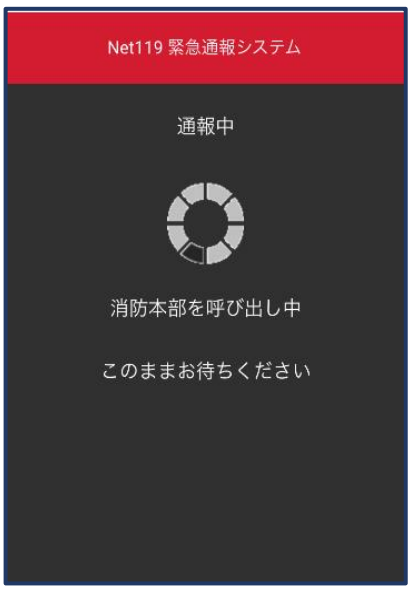

⑤通報が受け付けられるまで、呼び 出し中の画面が表示されます。

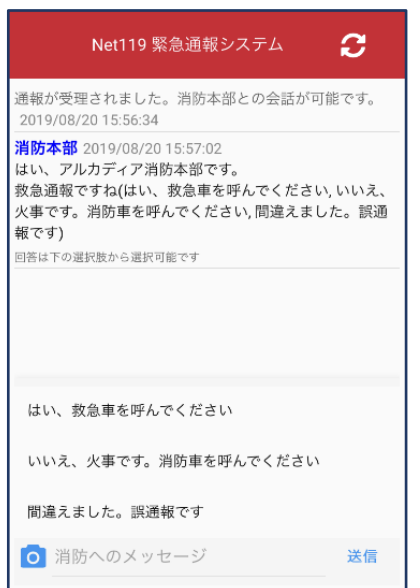

⑥通報が受け付けられると、チャット 画面に切り替わります。

【外出先からの通報】

ブックマークまたはホーム画面から通報画面を表示します。

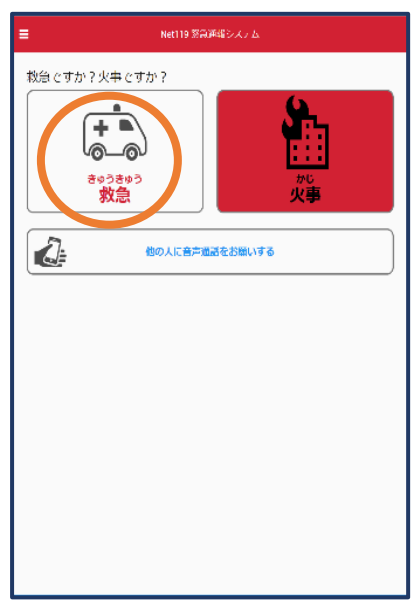

Net119 緊急通報システム Ξ どこにいますか? 自宅  $\mathcal{Q}_{\mathcal{R}}$ 外出先 よく行く場所 ● アルカディア 戻る

①「救急」「火事」のいずれか を選択します。

②「外出先」を選択します。

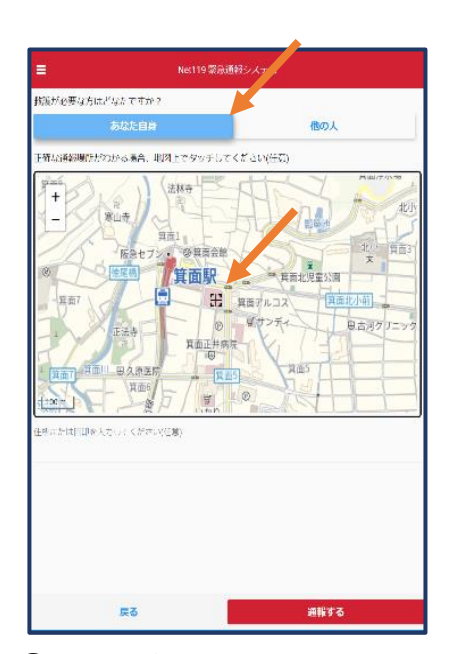

③救護対象者を選択します。 位置情報がずれているときは、地図 上にタッチして修正できます。

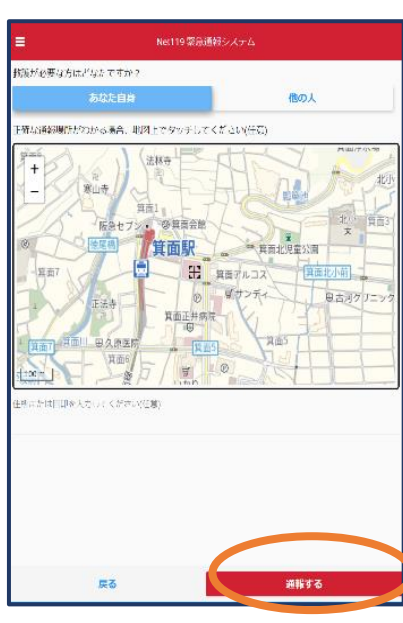

④「通報する」のボタンをタップ して通報します。

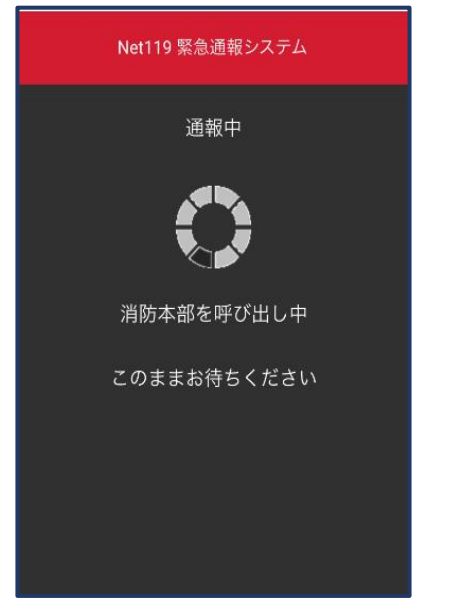

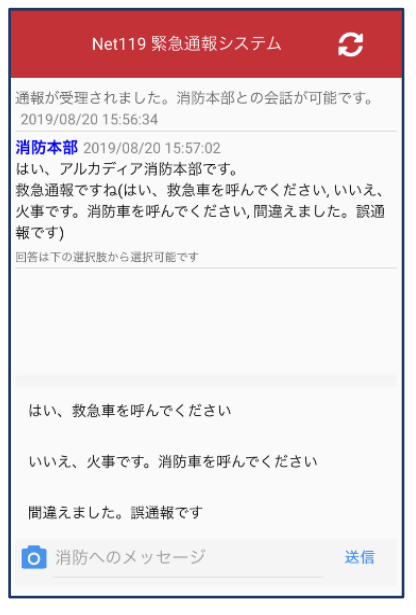

⑤通報が受け付けられるまで、呼び 出し中の画面が表示されます。

⑥通報が受け付けられると、チャット 画面に切り替わります。

## ②チャット

通報が受け付けられるとチャット画面に切り替わり、文字による双方向の会話ができ るようになります。基本的には消防からの質問に通報者が答えるスタイルで会話を行 います。

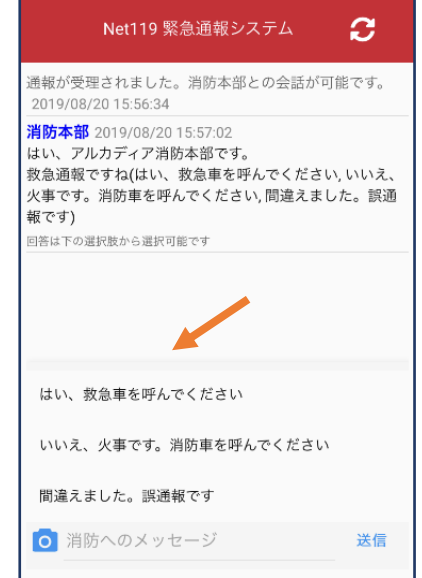

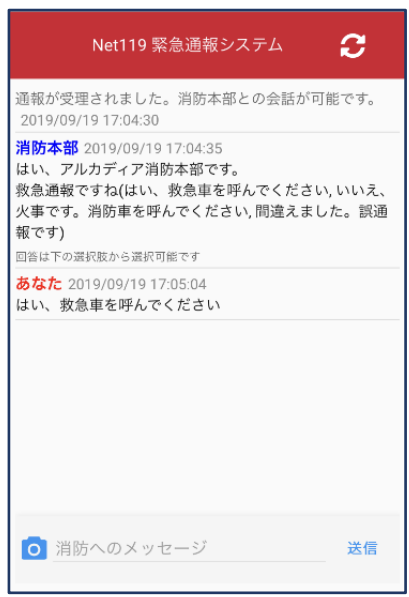

①通報を受け付けた消防本部から呼びかけ が入ります。

選択肢がある場合、タッチして回答できます。

②選択した回答が送信されます。

O. Net119 緊急通報システム 通報が受理されました。消防本部との会話が可能です。 2019/09/19 17:04:30 消防本部 2019/09/19 17:04:35 おめ キョン 2015/05/15 17:04:00 - 10.000 デルカターフ <sub>2012</sub>.cm<br>- 救急通報ですね(はい、救急車を呼んでください, いいえ、 火事です。消防車を呼んでください, 間違えました。誤通 報です) 回答は下の選択肢から選択可能です あなた 2019/09/19 17:05:04 はい、救急車を呼んでください O お腹がいたい 送信 ③任意のメッセージを送りたい場合は 矢印(ノ)部に入力し、送信を押しま す。

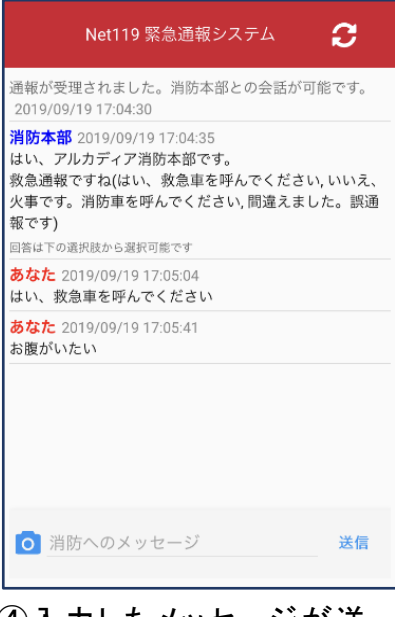

④入力したメッセージが送 信されます。

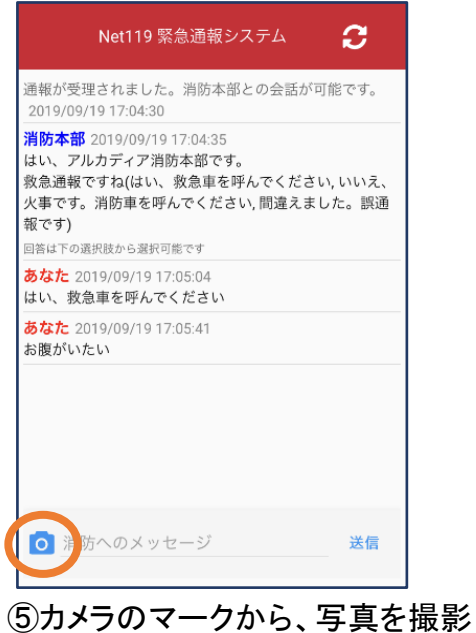

し、送信することもできます。

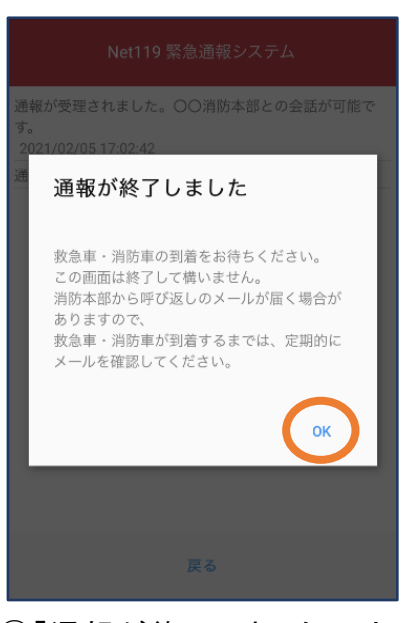

⑥「通報が終了しました。」という メッセージが表示されたら、安 全な場所で待機します。

## ③代理通報

近くにいる人に、代理通報を頼むこともできます。

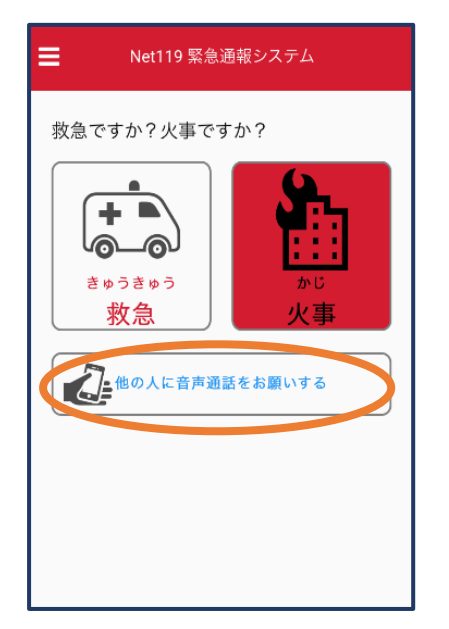

①通報画面で「他の人に音声通 話をお願いする」を選択します。

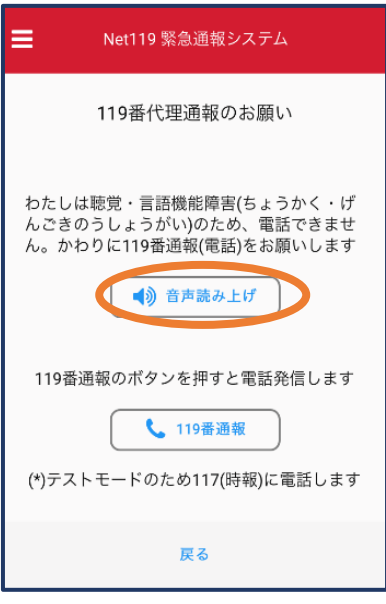

②「音声読み上げ」をタッチすると、「わたしは聴覚・ 言語機能障害のため、電話できません。かわり に119番通報をお願いします」というメッセージ が読み上げられます。

## ④練習通報

実際に消防本部に通報されない練習通報をすることもできます。通報方法は本番と 同じです。なお、代理通報による練習はできません。

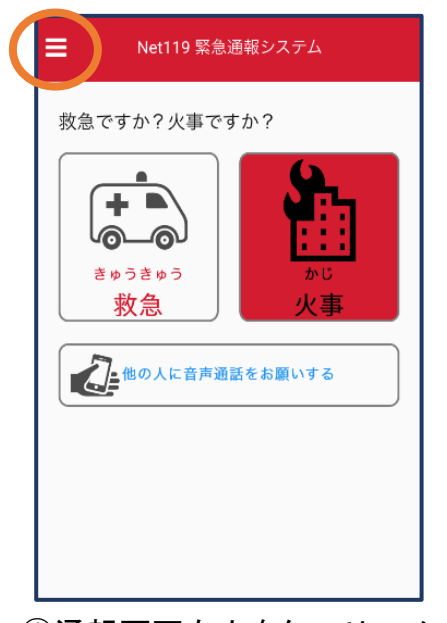

①通報画面左上をタッチし、メニュー バーを開きます。

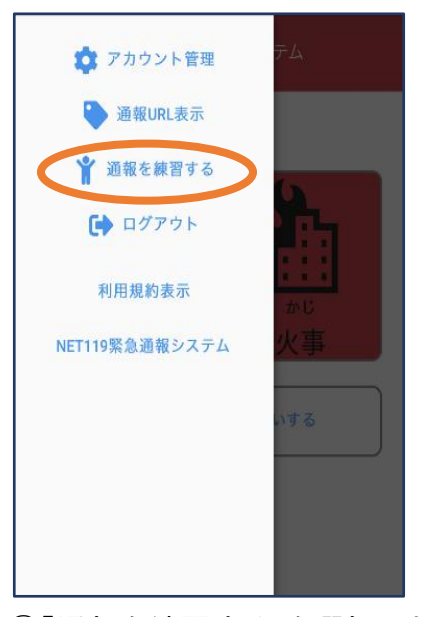

②「通報を練習する」を選択します。

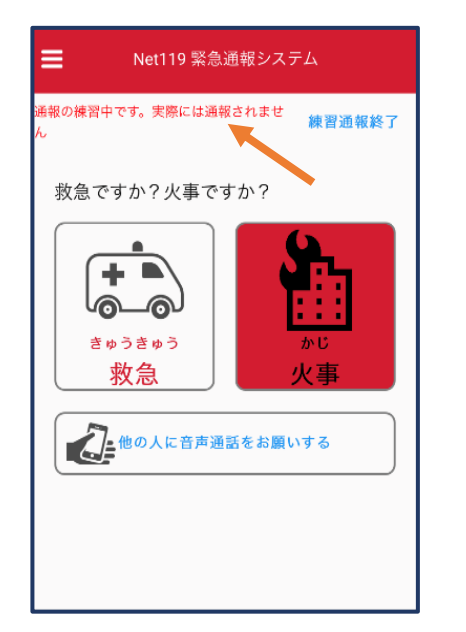

③画面上部に「通報の練習中です。実際 には通報されません」と表示された通 報画面になります。

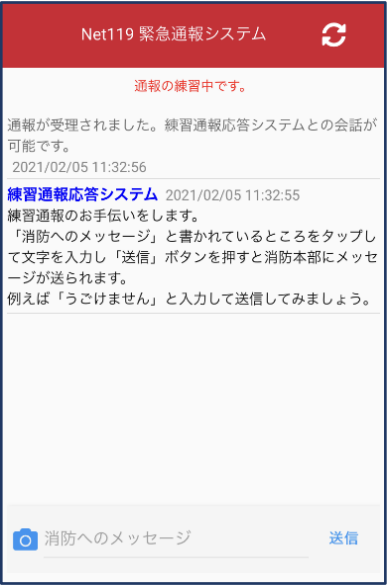

④チャット画面では、システムが自 動で返信します。

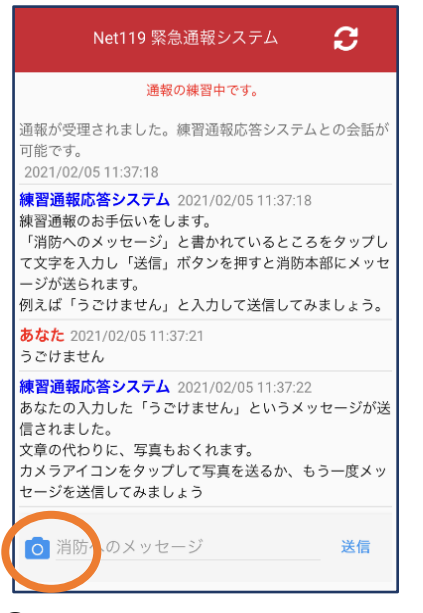

⑤本番と同じように、カメラアイコン から写真を送ることもできます。

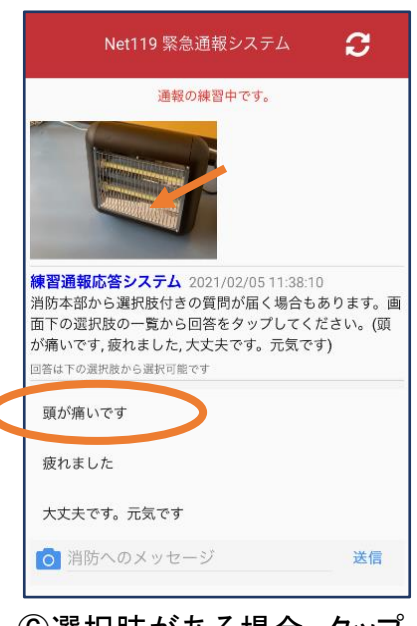

⑥選択肢がある場合、タップ して回答できます。

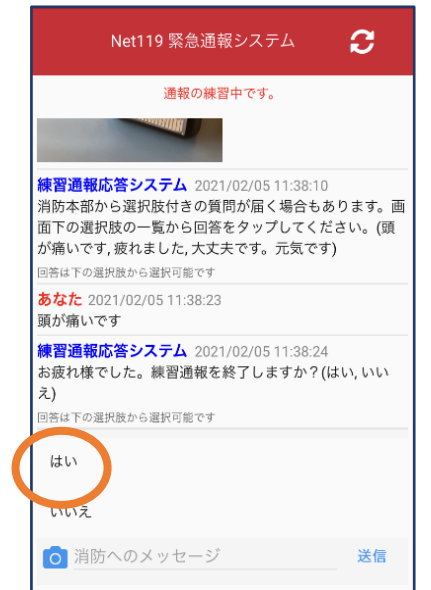

⑦3回やり取りを行うと、「練習通報を終 ⑧「OK」を押します。 了しますか?」と聞かれます。 「はい」を選択すると、練習通報が終 了します。

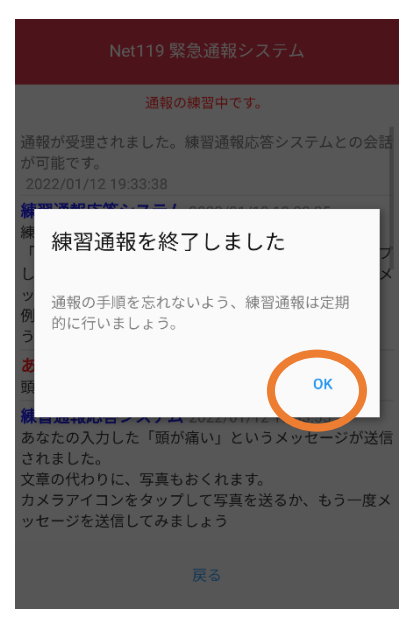

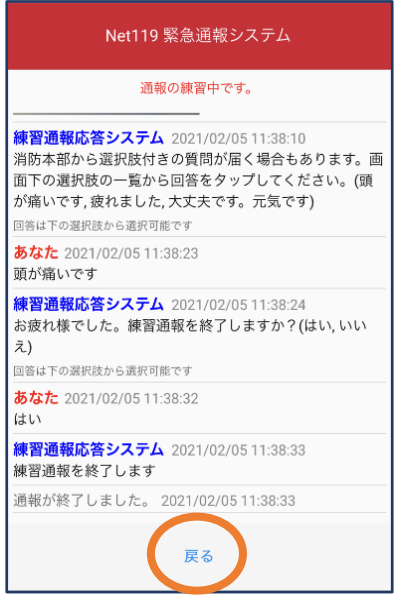

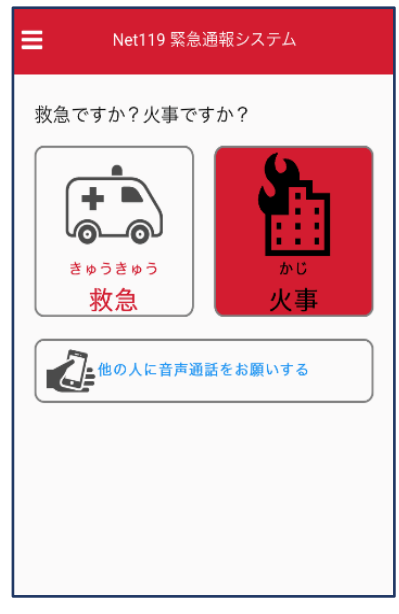

⑨「戻る」を押します。 ⑩本番の通報画面に戻ります。

### ④呼び返し通報

一度通報が終了した後や途中で通報が切断されてしまった場合などで、消防側から 連絡を取る必要がある場合に呼び返しメールが届くことがあります。

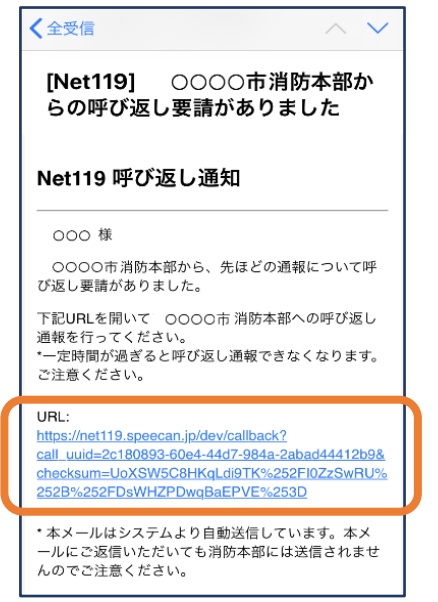

①呼び返しメール内のURL を開きます。 ②「呼び返し通報」を押します。

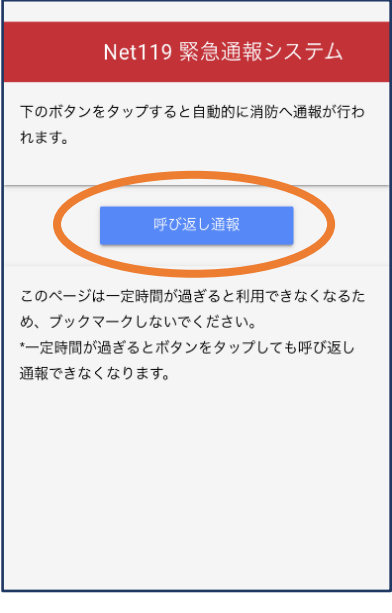

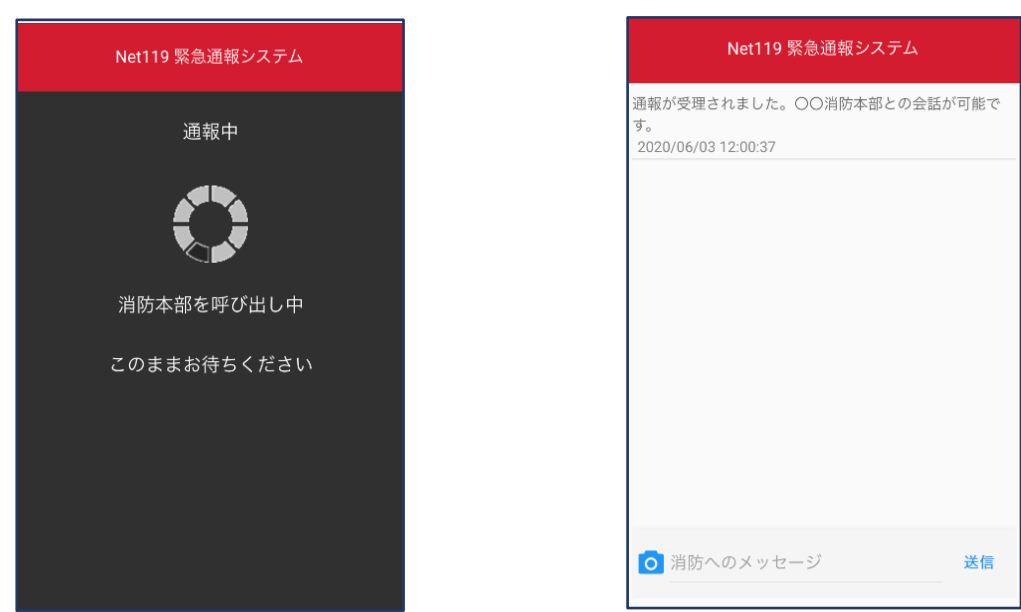

③呼び返し通報が受け付けられるまで、呼び出し中の画面が表示されます。 その後、通常の通報と同じようにチャット画面に切り替わります。